# **Uputstva za upotrebu sistema C9**

#### Dobro došli na C9!

[Cloud9](https://en.wikipedia.org/wiki/Cloud9_IDE) je besplatno, open-source web bazirano okruženje za razvoj softvera (IDE) čiji je vlasnik Amazon. Cloud9 je besplatan za nekomercijalnu upotrebu. [C9ETF](https://github.com/vljubovic/c9etf) je opensource projekat sa ciljem razvoja nedostajuće infrastrukturne podrške za Cloud9 IDE. U nastavku ćemo vam objasniti kako da koristite Cloud9.

### 1. Prijava

Da biste se prijavili na Cloud9 hostiran na Elektrotehničkom fakultetu Sarajevo, otvorite adresu [https://c9.etf.unsa.ba](https://c9.etf.unsa.ba/). Ugledaćete ekran za prijavu na sistem. Unesite vaše korisničko ime i lozinku. Ako ste student ili saradnik ETFa, možete koristiti isto korisničko ime i lozinku kao za pristup drugim ETF servisima kao što su Zamger i Zimbra (mail).

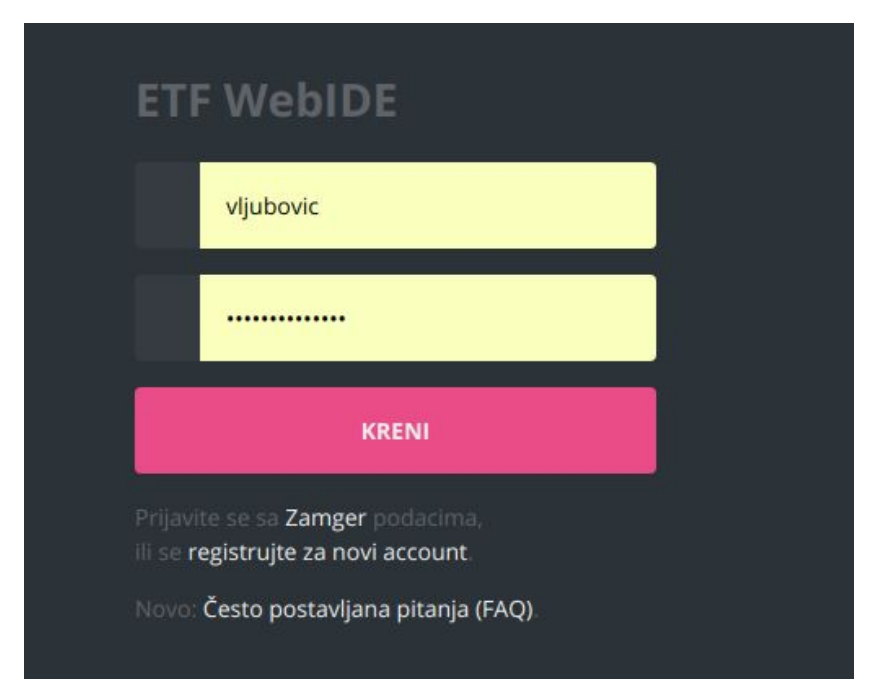

U nekim situacijama prijava na sistem nije moguća npr. kada su u toku događaji koji zahtijevaju da server bude otvoren samo za određenu klasu korisnika (ispiti, takmičenja i slično). Obično je prikazana informacija do kada će sistem biti zatvoren. Također nije moguća prijava u slučaju preopterećenja servera. U tim situacijama preporučujemo da pokušate opet za par minuta.

## 2. Dashboard

Nakon što se uspješno prijavite, ugledaćete pozdravni ekran tzv. dashboard. Osnovni elementi dashboard ekrana su:

- U krajnjem gornjem desnom uglu ekrana vidite dugme **Logout** za odjavu sa sistema.
- U gornjem lijevom dijelu vidite polje **Vaš WebIDE** koje označava da li je vaše okruženje pokrenuto. Kada se tek prijavite na sistem vidite oznaku da se okruženje startuje, a ta oznaka se nakon nekog vremena pretvara u zelenu kvačicu kao na slici. U tom trenutku možete kliknuti na ikonu monitora kako bi se otvorio Web IDE. Ako se to nikada ne desi ili ako dobijete crveni X, probajte se odjaviti sa sistema pa se ponovo prijaviti. Ako ni to ne pomogne, kontaktirajte administratora.

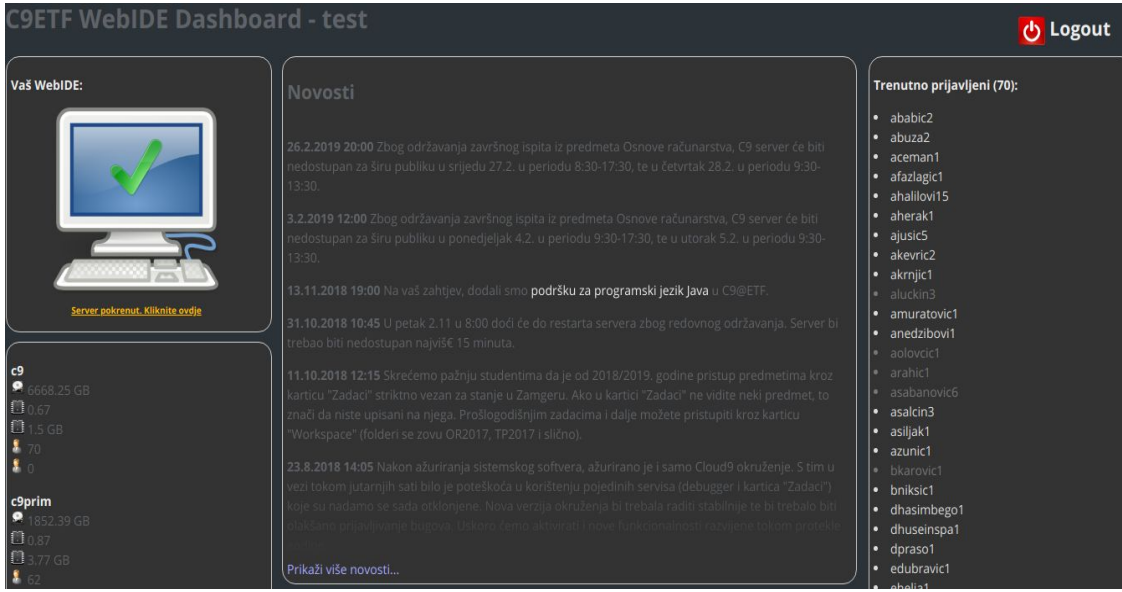

- Ispod ovog polja lijevo nalazi se status čvorova (nodova) koji čine C9 oblak, sa nekim osnovnim informacijama kao što su broj korisnika na čvoru, dostupna memorija, disk prostor i trenutno zauzeće procesora.
- U centralnom dijelu ekrana nalaze se novosti kao što su najave radova na sistemu, te nove funkcionalnosti.
- U desnom dijelu ekrana nalazi se spisak trenutno prijavljenih korisnika na sistemu.

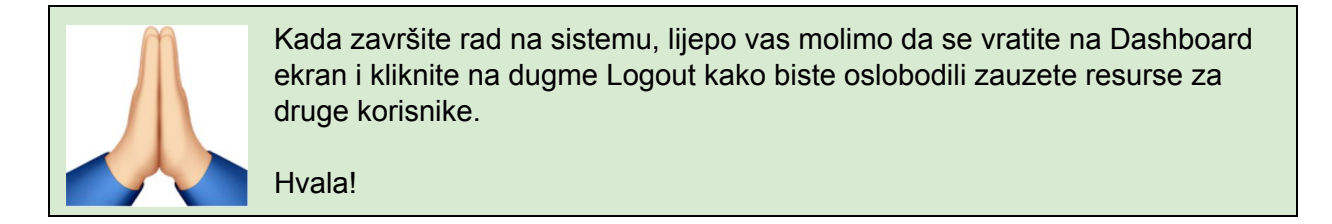

## 3. Pokretanje Web IDE

Da biste mogli početi programirati, potrebno je da pokrenete WebIDE tako što ćete kliknuti na ikonu s monitorom. Kada to uradite otvoriće se nova kartica u kojoj trebate najprije ponovo unijeti vaše korisničko ime i lozinku. Ovo je sigurnosni mehanizam koji, između ostalog, omogućuje drugima koji poznaju vašu lozinku da se povežu na vaš WebIDE i asistiraju vam. Nakon toga ugledaćete traku sa napretkom.

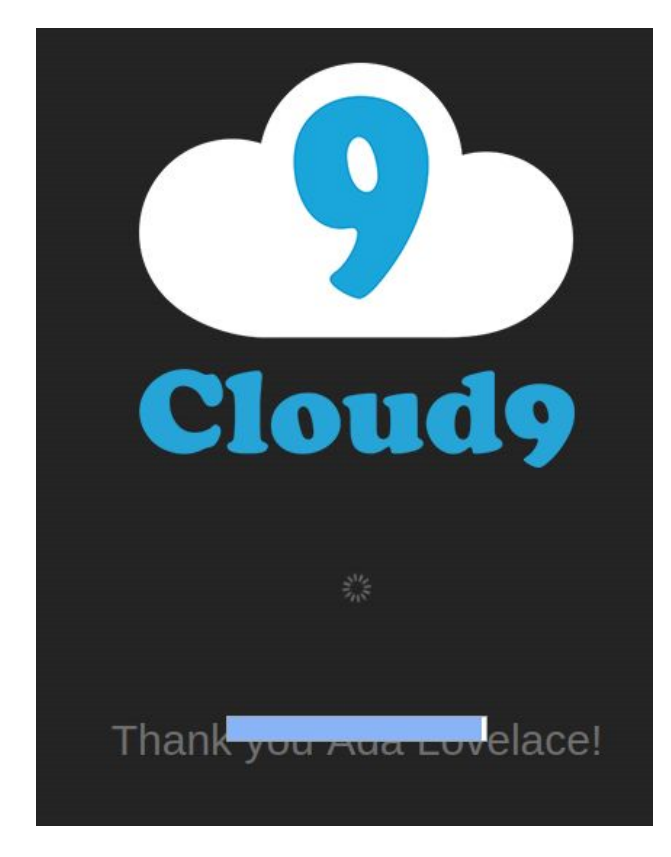

Ova traka treba postepeno da se kreće s lijeve strane prema desno, pri čemu će se nekoliko puta vraćati nazad. Ovo je normalno ponašanje jer je, zbog arhitekture Cloud9 sistema, nemoguće unaprijed znati koliko dodataka (plugins) treba biti učitano jer se to određuje na osnovu njihovih međuzavisnosti (dependencies) za vrijeme učitavanja. Ukupna brzina učitavanja zavisi od vaše Internet konekcije. Prvi put kada otvarate C9 on će se učitavati par minuta, a svaki sljedeći put će biti brže jer će se koristiti međuspremnik (cache).

Ako se traka sa napretkom zaustavi na jednom mjestu više minuta, ili se ispisuje poruka "Error msg" bez promjene, probajte se odjaviti sa sistema koristeći dugme **Logout** na pozdravnom (dashboard) ekranu, a zatim se ponovo prijaviti. Ako to ne pomogne, kontaktirajte administratora.

## 4. Elementi okruženja

Ako je sve ok, nakon nekog vremena ugledaćete kompletno razvojno okruženje kao na slici (na sljedećoj stranici). Okruženje se sastoji iz sljedećih dijelova. Detaljniji opis svakog od ovih dijelova će biti dat kasnije.

- Uz gornji rub ekrana nalazi se **glavni meni** sa podmenijima: Cloud9, File, Edit, Find itd. Lijevo od Cloud9 nalazi se mala strelica prema gore. Ako kliknete na nju, glavni meni će nestati, ali možete ga dobiti opet nazad ako kliknete na tanku plavu traku koja se nalazi u vrhu ekrana.
- U centralnom dijelu ekrana gore, paralelno sa menijem, nalazi se dugme **> Run**. Klikom na ovo dugme pokrećete trenutno otvoreni program.

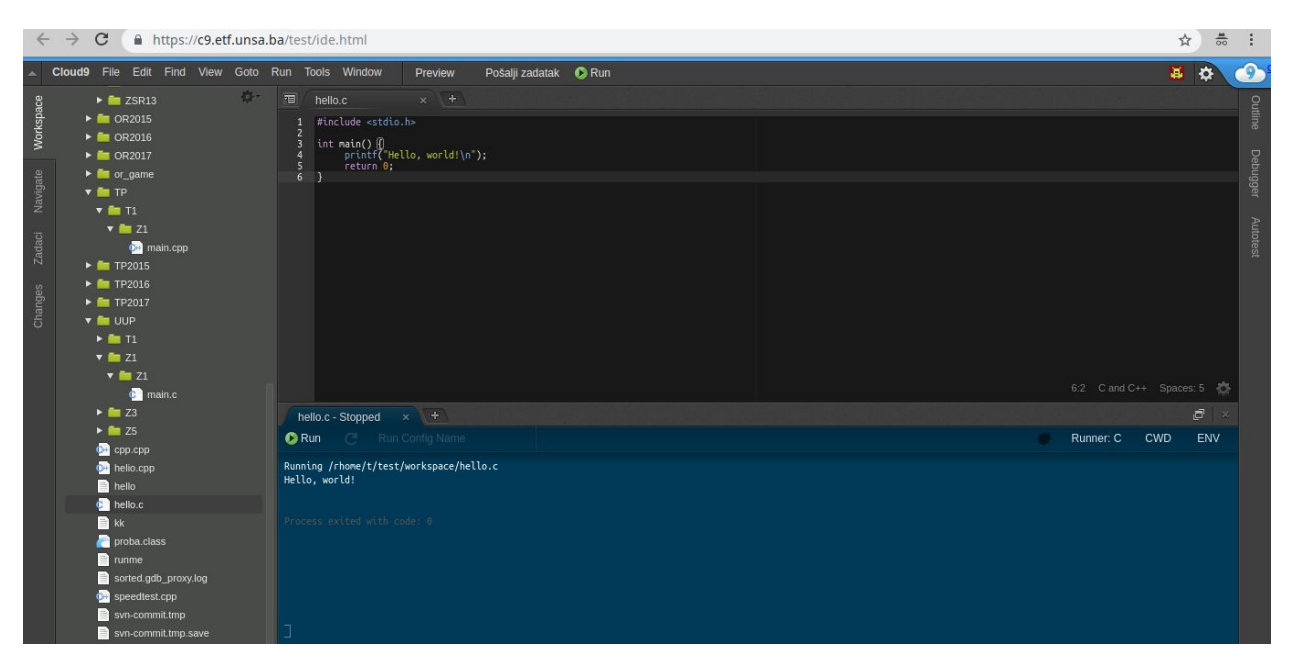

- U istom redu krajnje desno nalazi se ikonica sa robotom (žutom bojom na tamno crvenoj pozadini) i ikonica sa točkom. Klikom na ikonicu s robotom ugledaćete opcije korisnika uključujući odjavu (logout). Klikom na ikonicu s točkom dobijate **Postavke sistema (Preferences)** gdje možete postaviti kratice na tastaturi, korištenu temu, te razne druge opcije.
- U lijevom dijelu ekrana nalaze se kartice: **Workspace, Navigate, Zadaci** i **Changes**.
	- Po defaultu je otvorena kartica **Workspace** koja prikazuje sve datoteke na vašem profilu. Sadržaj kartice workspace je stablo foldera i fajlova. Klikom na folder otvarate taj folder, a dvoklikom na fajl isti se otvara u editoru desno. U gornjem desnom uglu kartice Workspace može se naći prozirni točkić koji otvara meni sa opcijama: Refresh File Tree, Collapse All Folders (zatvara sve foldere), Show Open Files (prikazuje samo datoteke trenutno otvorene u editoru), Show Workspace Root (prikazuje ostale korisničke) i Show Hidden Files (prikazuje skrivene datoteke). Ne preporučujemo da koristite posljednje dvije opcije osim ako znate šta radite, jer možete zaglaviti vaš C9 profil tako da bude potrebno njegovo resetovanje!
	- Kartica **Zadaci** sadrži pogled na predmete na koje ste trenutno upisani, te zadatke koji su definisani za te predmete. Na ovoj kartici se vide samo predmeti u tekućoj godini (do prošlih godina dolazite kroz Workspace). Kada kliknete na zadatak biće kreirane sve potrebne datoteke u vašem folderu (ako ne postoje od ranije). Nekada ovo kreiranje bude neuspješno, tako da morate kroz karticu Workspace obrisati folder pa ga opet kreirati.
	- Kartica **Changes** vam daje pristup ugrađenom Git repozitoriju. Po defaultu vrši se automatski commit na Git svako jutro u 4:30, a pomoću ove kartice možete ručno uraditi commit u nekom drugom trenutku ili se vratiti na raniju verziju datoteke.
- U centralnom dijelu ekrana gore nalazi se editor u kojem kucate kod. Kada pristupite C9 sistemu po prvi put, biće automatski kreiran "Hello world" program u programskom jeziku C. Možete se pozicionirati u njega i promijeniti ga po želji.
- Ispod se nalazi konzola sa ulazom i izlazom programa. Kada pokrenete program, ovdje će se ispisati Hello world. U desnom dijelu ekrana možete promijeniti **Runner** (izvršilac). Runner je prilagođen trenutnom programskom jeziku, a može imati i neke druge osobine.
- U desnom dijelu ekrana nalaze se još tri kartice: **Outline, Debugger i Autotest**.
	- Kartica **Outline** vam omogućuje brzo kretanje kroz okruženje.
	- Kartica **Debugger** nudi otkrivanje i popravku grešaka u programu na način da vam omogućuje da postavljate prekidne tačke (breakpoints), da se kroz program krećete liniju po liniju, te vam prikazuje vrijednosti promjenljivih. Više o korištenju debuggera kasnije.
	- Kartica **Autotest** omogućuje pokretanje *automatskih testova* za program, ako su isti definisani u postavci zadatka. Funkcionalnost autotest radi samo za foldere u kojima postoji .autotest datoteka, a ova datoteka se kreira kada je folder kreiran koristeći ranije opisanu karticu **Zadaci**.

## 5. Rješavanje programskih zadataka

Ako vam instruktor da zadatak da riješite ili želite riješiti zadatak iz zbirke zadataka za samostalni rad, slijedite korake:

- 1. S lijeve strane otvorite karticu **Zadaci**. Kliknite na riječ Zadaci.
- 2. Izaberite predmet ili programski sadržaj koji slušate.
- 3. Izaberite zadatak.
- 4. Kliknite na zadatak. U centralnom dijelu ekrana (editor) otvoriće se šablon (template) u koji možete kucati rješenje.
- 5. Klikom na dugme **> Run** pokrenite uneseni program i provjerite da li je rješenje tačno.
- 6. Ako su za zadatak definisani autotestovi, u desnom dijelu ekrana kliknite na karticu **Autotest**. Kliknite na dugme **Testiraj**. Sačekajte da vaš zadatak dođe na red za testiranje. Kada se testiranje završi, vidjećete rezultate testiranja.

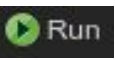

7. Ako je u pitanju zadaća koja se treba slati na poseban server, kliknite na dugme **Pošalji zadatak** koje se nalazi u sredini gornje trake ekrana (paralelno sa menijem).

## 6. Kreiranje novog programa

Ako želite kreirati novi program u okruženju C9 koji nije dio postavljenih zadataka (ne nalazi se u kartici **Zadaci**) pratite sljedeće korake:

- 1. U lijevom dijelu ekrana otvorite karticu **Workspace**. Kliknite na riječ Workspace.
- 2. Otvoriće se stablo sa folderima.
- 3. U bilo kojem dijelu stabla po želji kliknite desnim dugmetom miša. Otvoriće se kontekstualni meni sa opcijama: Open, Download, Run itd. U dnu se nalazi opcija **New Folder**. Izaberite tu opciju.
- 4. Unesite naziv foldera po želji.
- 5. Sada na novi kreirani folder opet kliknite desnim dugmetom miša i izaberite opciju **New File**.
- 6. Unesite naziv fajla. Obratite pažnju na dio naziva fajla iza tačke (*ekstenzija*). Od ekstenzije zavisi koji programski jezik će biti automatski izabran. Sljedeći programski jezici su podržani u C9ETF okruženju, te za svaki navodimo odgovarajuću ekstenziju:
	- Programski jezik C ekstenzija .c (npr. proba.c)
	- Programski jezik C++ ekstenzija .cpp
	- Programski jezik Java ekstenzija .java
	- Programski jezik JavaScript (nodejs) ekstenzija .js
	- Programski jezik PHP ekstenzija .php
	- Programski jezik Python ekstenzija .py
	- U planu je podrška za Pascal (FreePascal) i Basic (FreeBasic)
- 7. Dvokliknite na novi kreirani fajl. Fajl bi se trebao otvoriti u centralnom dijelu ekrana (editor) u novoj kartici. Ranije otvorene kartice možete zatvoriti da vam ne smetaju klikom na x desno od naslova kartice. Obratite pažnju da je fajl potpuno prazan, tj. da morate ručno kucati uobičajene elemente poput #include i slično.
- 8. Kliknite na dugme **> Run**. U donjem dijelu ekrana ispod editora otvoriće se nova kartica sa izvršnim prozorom (konzolom) za novi program. U meniju **Runner** trebao bi biti automatski izabran odgovarajući programski jezik u skladu sa ekstenzijom datoteke. Ako to nije slučaj, možete kliknuti na **Runner** da ručno izaberete izvršitelj.

## 7. Korištenje debuggera

**Debugger** je korisna funkcionalnost razvojnih okruženja pomoću koje možete jednostavno pronaći greške u vašem programu. C9 također posjeduje debugger. Pomoću debuggera možete izvršavati vaš program korak po korak i pratiti vrijednosti promjenljivih te tako zaključiti tačno šta se dešava sa vašim programom. Možete i postaviti prekidnu tačku na nekoj lokaciji u kodu.

Da biste mogli početi koristiti debugger, najprije je potrebno da kliknete na ikonicu sa bubom koja se nalazi u desnom dijelu ekrana, ispod koda a iznad prozora gdje se program izvršava - slika:

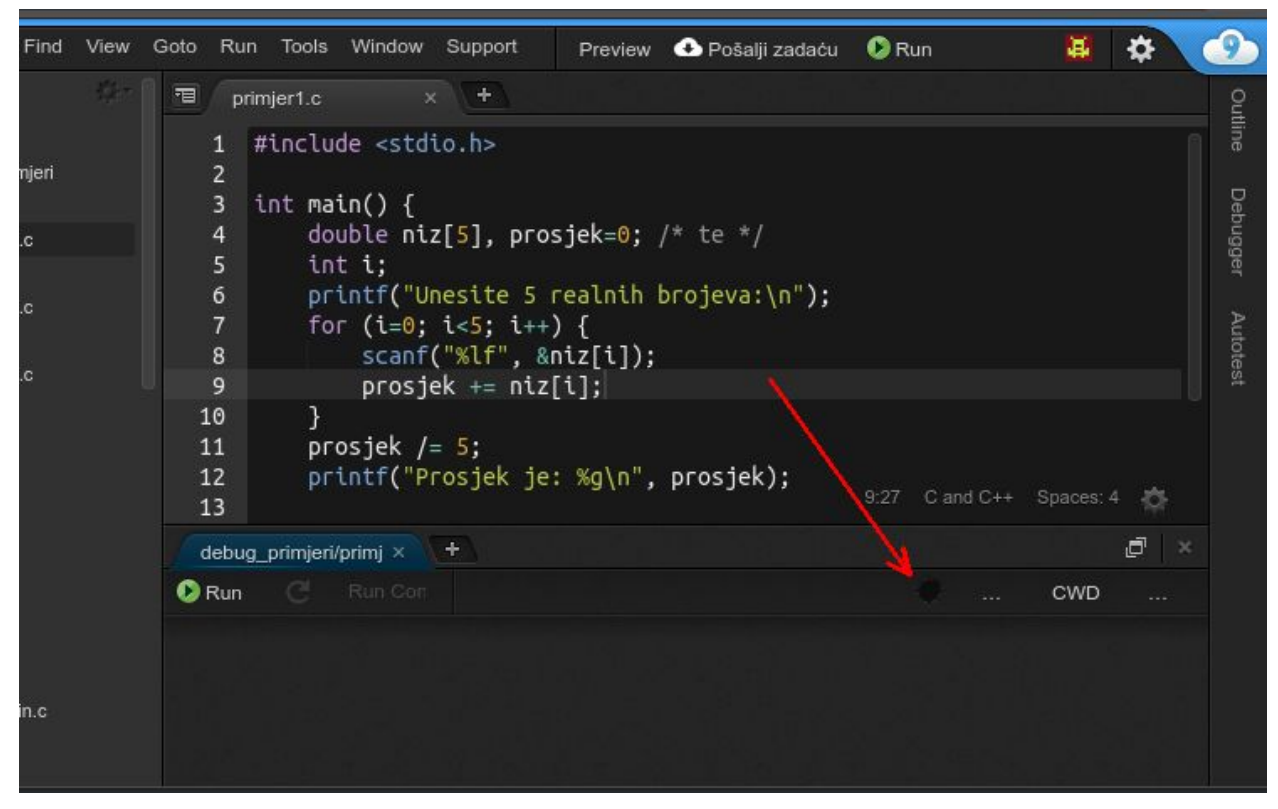

Ako ste korektno aktivirali opciju, buba će biti zelene boje kao na slici desno od ove rečenice. Savjetujemo da debugger aktivirate samo po potrebi. Kada je debugger aktivan istovremeno ne može raditi profiler koji nam ukazuje na greške poput neinicijalizovane promjenljive, memorijskih grešaka i slično.

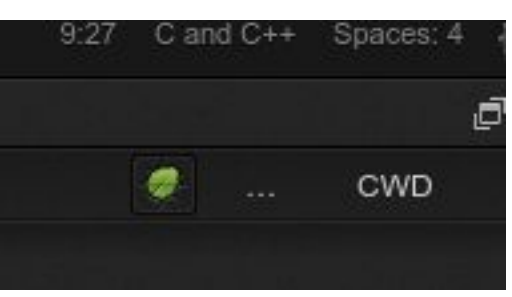

Ako sada pokrenete program nećete vidjeti pretjeranu razliku. Potrebno je da postavite **prekidnu tačku** (eng.

breakpoint). Kada je debugger aktivan, izvršavanje programa će se zaustaviti nailaskom na prekidnu tačku tako da na tom mjestu možete analizirati vrijednosti promjenljivih, izvršavati program korak po korak ili ga prekinuti.

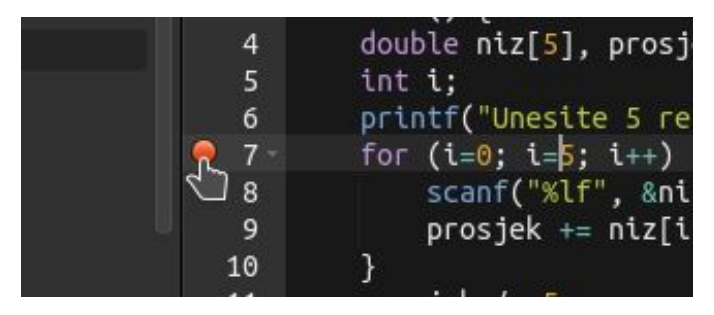

Prekidna tačka se postavlja tako što mišem kliknete u prostor lijevo od brojeva linija. Na tom mjestu će se pojaviti crveni krug koji označava da je u datoj liniji postavljena prekidna tačka. Ako ponovo kliknete na isto mjesto, prekidna tačka će biti uklonjena. Obratite pažnju da na neke linije ne možete postaviti prekidnu tačku tj. okruženje će vam dozvoliti da je postavite ali se program neće

zaustaviti na tom mjestu jer je to nemoguće. Npr. ne možete postaviti prekidnu tačku na liniju **int main()** ili na praznu liniju u kojoj nema koda. Ako postavite prekidnu tačku na liniju sa zaglavljem for

petlje (kao na slici) vi ste je ustvari postavili na korak inicijalizacije, što znači da će se program zaustaviti samo jednom a ne svaki put prilikom prolaska kroz petlju.

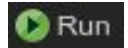

Sada možete kliknuti na dugme Run kao i do sada. Program će se normalno izvršavati do ranije postavljene prekidne tačke, nakon čega će se zaustaviti (slika ispod, kliknite na sliku da je uvećate). Možete uočiti da se preko crvenog kruga pojavila žuta strelica koja

označava u kojoj liniji koda se trenutno nalazi izvršenje, te je čitava linija označena zelenom bojom. Sa desne strane ekrana otvorila se kartica Debugger koja nam nudi opcije debuggera.

Elementi debugger prozora, odozgo prema dolje (slika na sljedećoj strani), su:

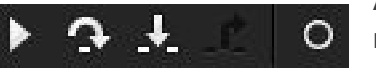

**Alatna traka debuggera** (debugger toolbar) sastoji se od ikonica za razne akcije debuggera. Te akcije su, slijeva nadesno:

● Trokut **Resume** (nastavi) označava nastavak izvršavanja programa do sljedeće prekidne tačke ili do kraja programa, šta se desi ranije.

- **Step over** (korak preko) izvršava program liniju po liniju. Nakon svakog klika na ovu ikonicu izvršiće se sljedeća naredba programa.
- **Step into** (korak unutra) kao i prethodna, s tom razlikom što ako se u trenutnoj liniji nalazi poziv funkcije, Step into će "otići" u tu funkciju i izvršavati naredbe koje se nalaze tamo, dok će Step over u jednom koraku obraditi čitavu funkciju i preći na sljedeću liniju.

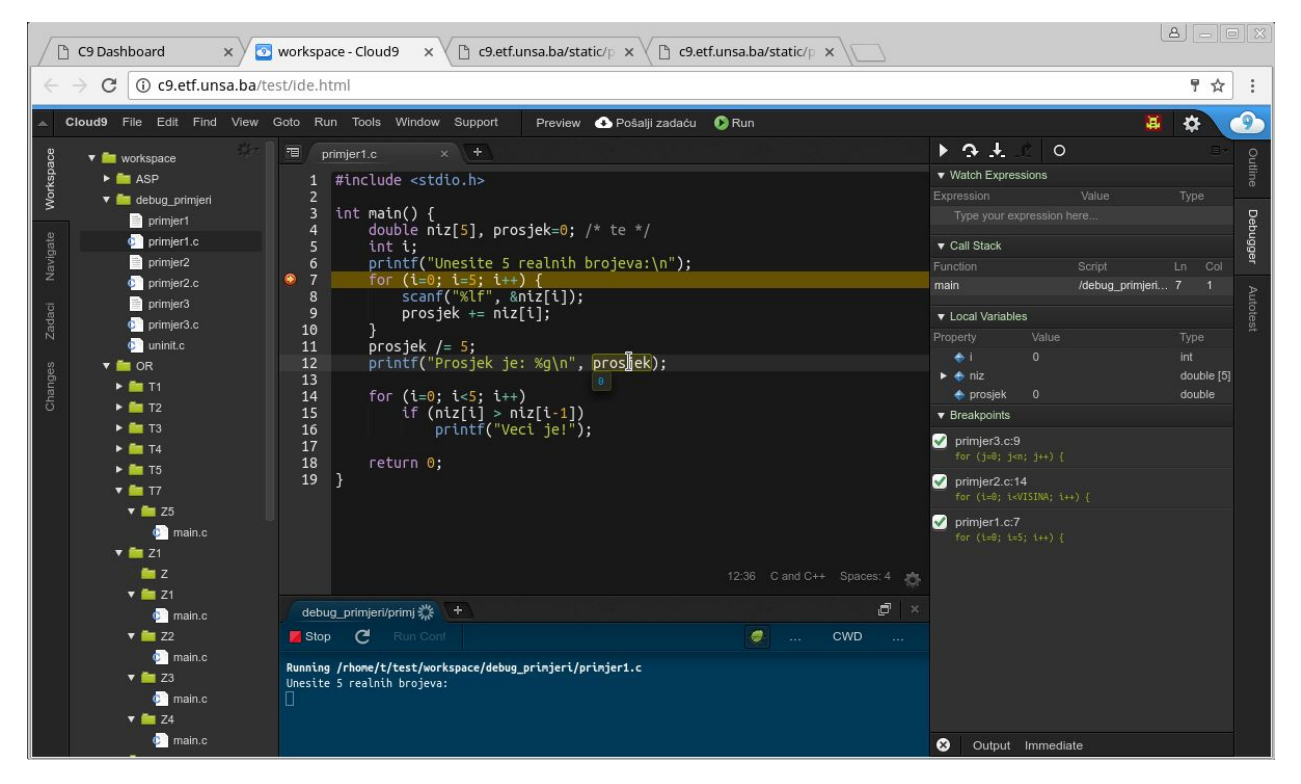

- **Step out** izvršava do kraja funkcije i vraća se na mjesto gdje je funkcija pozvana (na slici iznad ova opcija je onemogućena jer se ne nalazimo unutar funkcije).
- Deaktiviraj sve prekidne tačke (ako želimo da se program samo završi možemo kliknuti ovdje pa na Resume).

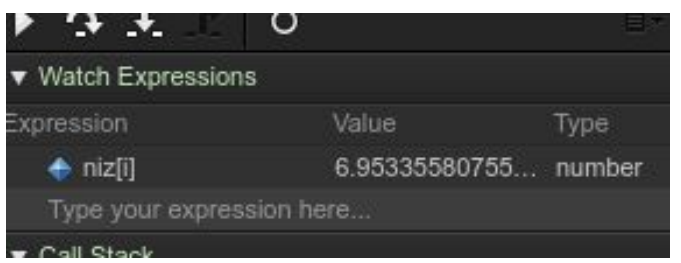

U polju **Watch expressions** možemo otkucati vlastiti izraz čija nas vrijednost interesuje, sve što treba je da dvokliknemo na dio ekrana gdje piše "Type your expression here...". Recimo ako nas interesuje i-ti član niza trebamo ukucati niz[i] i pritisnuti Enter i dobićemo stanje kao na slici lijevo.

Polje **Call stack** pokazuje nam redoslijed pozivanja funkcija postavljen unazad, pa se tako na dnu spiska nalazi funkcija main (i broj trenutne linije u funkciji main), zatim funkcija koja je pozvana iz main, pa druga funkcija koja je pozvana iz prve itd. te u svakoj od njih broj linije u kojoj se dogodio poziv. Ovo je posebno interesantno kod rekurzivnih funkcija.

Sekcija **Local variables** prikazuje vrijednosti svih lokalnih promjenljivih (u odnosu na trenutno aktivnu liniju koda). Obratite pažnju na slici iznad da promjenljive i i prosjek imaju vrijednost nula, dok promjenljiva niz sadrži više vrijednosti pa trebamo kliknuti na trokutić lijevo od niz da bismo ugledali članove niza. U slučaju programskog jezika C++ na sličan način ulazimo u članove (atribute) nekog objekta. Obratite pažnju da vrijednosti lokalnih promjenljivih možete dobiti i tako što kursorom miša pređete preko imena promjenljive. Npr. na slici kompletnog okruženja iznad možete vidjeti da se pokazivač miša nalazi na promjenljivoj prosjek te se ispod te promjenljive nalazi crni oblačić u kojem je plavom bojom naveden broj 0 što znači da promjenljiva prosjek ima vrijednost nula.

Konačno u sekciji **Breakpoints** možete vidjeti sve trenutno aktivne prekidne tačke te ih deaktivirati jednu po jednu. Ukoliko je debugging vrlo spor, jedan od razloga može biti i to što imate preveliki

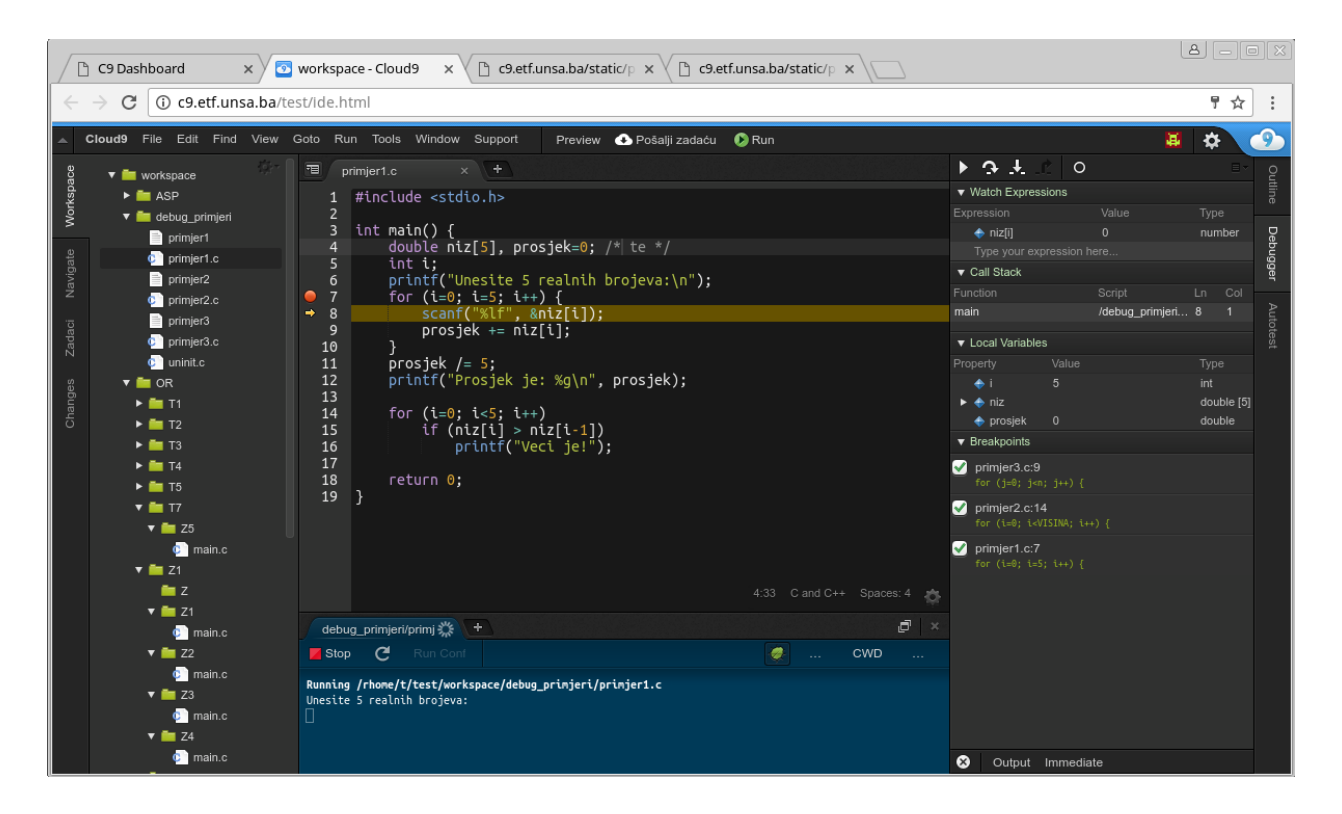

broj prekidnih tački (ne nužno u istom programu), pa kroz ovu sekciju možete pobrisati sve te prekidne tačke da ubrzate debugger.

Sada ćemo kliknuti na ikonicu **Step over** kako bi izvršenje programa prešlo na sljedeću liniju koda, ili isti efekat možemo postići tipkom F10.

Uočavamo da se žuta strelica pomjerila na sljedeću liniju kao i da je ta linija označena zelenom bojom. Dalje uočavamo da je promjenljiva i dobila vrijednost 5 što nam ukazuje da imamo grešku u kodu tj. u for petlji uslov glasi i=5 umjesto i<5.

Ako sada još jednom izvršimo Step over (pritisnemo F10) ekran i oznake debuggera će se obrisati i vratiti na stanje kao da debugger nije aktivan. Naime sada se izvršila funkcija scanf koja očekuje da korisnik nešto unese, pa kliknimo na prozor za izvršenje programa (u kojem piše "Unesite 5 realnih brojeva:") kako bi taj prozor dobio fokus, tj. kako bi se rad na tastaturi unosio tu a ne u debugger ili kod, zatim unesimo 1 i pritisnimo tipku Enter. Sada će debugger ponovo oživjeti, aktivna će biti linija 9 koda u kojoj se nalazi naredba prosjek += niz[i], a u sekciji Watch expressions možemo vidjeti da je niz[i] postalo 1. Ako još jednom pritisnemo F10 kursor se vraća na for petlju (linija 7), prosjek sada iznosi 1 itd.

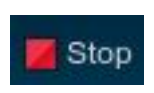

Rad debuggera možete prekinuti i tipkom Stop ali u tom slučaju dobićete ružnu poruku greške koja glasi "GDB was killed and debug session must end", ali se ne trebate zabrinjavati zbog te poruke, ona jednostavno označava da je rad debuggera prekinut na neuobičajen način. Ukoliko u toku rada sa debuggerom dobijete poruku "Killing all

inferiors" molimo vas da nam pošaljete tačnu situaciju u kojoj je došlo do greške (kompletan kod na kojem ste radili - npr. možete iskopirati folder na c9), liniji u kojoj ste bili i šta ste zatim kliknuli.

## 8. Korištenje sistema za automatsko testiranje (autotest)

Poglavlje u pripremi…

## 9. Razne operacije nad sistemom

Poglavlje u pripremi…

### 10. Problemi u radu sa sistemom (C9 FAQ)

### **Opšta pitanja**

#### *Q: Kako prijaviti grešku*

**A:** Ako želite da prijavite grešku, molimo vas da koristite sljedeću proceduru da biste dobili *debug datoteku* koja je neophodna za rješavanje problema:

- Chrome: Pritisnite F12, zatim u prozoru koji se pojavi kliknite na karticu **Console**, te kliknite bilo gdje u prozor sa porukama desnim dugmetom miša i izaberite Save As.

- Firefox: Pritisnite F12, zatim u prozoru koji se pojavi kliknite na karticu **Console**, te kliknite bilo gdje u prozor sa porukama desnim dugmetom miša i izaberite prvo Select All, pa Copy, pa otvorite Notepad i izaberite Paste.

Ovako kreiranu debug datoteku pošaljite na adresu vljubovic@etf.unsa.ba prilikom prijave problema.

### **Pristup c9 okruženju**

*Q: Prilikom otvaranja stranice neprekidno iskače prozor za unos lozinke*

**A:** Preglednik bi trebalo da memoriše lozinku kada se prvi put unese. Ako se to nije desilo, mogući razlozi su:

- Ovaj problem se zna često dešavati kada više korisnika koristi isti računar. Koristite vlastiti računar. Ako ste nekome posudili računar radi konektovanja na c9, pobrišite historijske podatke (memorisane lozinke i sl.) i trebalo bi da radi poslije toga. U labu je dovoljno napraviti restart operativnog sistema da se lozinka pobriše. Ako više korisnika redovno dijeli računar, napravite odvojene korisničke račune ili barem koristite različite preglednike.

- Ako koristite "Privacy mode" odnosno "Incognito mode" lozinke se ne memorišu!

- Provjerite da u opcijama vašeg preglednika nije isključena opcija za memorisanje lozinki na stranicama.

#### Cloud9 Installer

#### Can we quickly set up Cloud9 on your workspace?

Cloud9 needs a few dependencies to be able to work with this SSH workspace. If you agree, we'll install a few things in the ~/.c9 folder. This will not affect any other part of your system, it's fully self-contained!

#### How can I revert this later?

To fully remove Cloud9 from your machine, all you need to do is remove the ~/.c9 folder! Nothing will be left over on your system.

#### Can I install this manually?

See https://github.com/c9/install

The next step allows you to select which components to install.

*Q: Kada probam otvoriti C9 dobijem prozor za ponovnu instalaciju kao na slici na prethodnoj stranici.*

**A:** Zamolite tutora da uradi **reset konfiguracije**. To je jedna od opcija koje tutori imaju u admin panelu. Najprije uradite logout, pa neka tutor uradi reset konfiguracije, pa onda opet login. To ne mora biti vaš tutor, bilo ko od korisnika sa admin privilegijama može resetovati konfiguraciju nekog drugog korisnika jer je to generalno neškodljiva operacija (jedino što izgubite su neke prilagodbe koje ste eventualno radili u postavkama).

*Q: Čim otvorim C9 sve se stravično uspori i stoji beskonačno na reconnecting dok ostali normalno rade*

*Q: Izgleda da mi se kod ne snima automatski dok kucam, moram ručno ići na Save*

*Q: Nešto sam kliknuo/la i sada ne mogu da dođem do nekih dijelova okruženja*

**A:** Na sva ova pitanja odgovor je isti kao za prethodno pitanje.

*Q: Izgubio/la sam neke panele i dijelove IDEa i generalno hoću da vratim na default izgled* **A:** Ako vidite meni, izaberite Window > Presets > Full IDE. Moguće je i da je meni minimizovan u vidu jedne tanke sive trake između plave trake koja predstavlja C9 logotip i sadržaj prozora (na slici ispod). Dovoljno je da kliknete na tu traku da se meni ukaže.

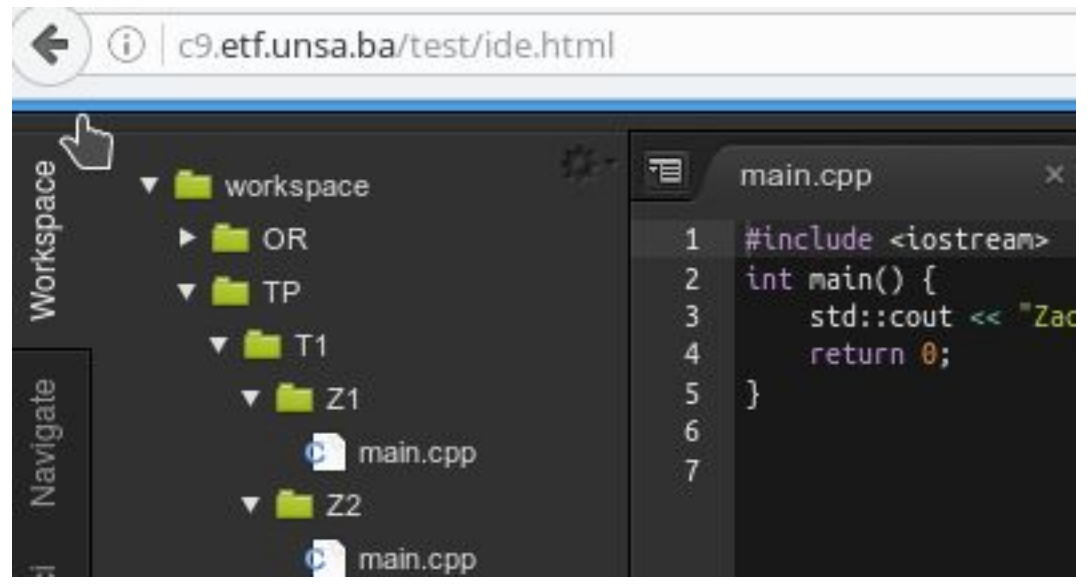

Ako ni to ne pomogne idite na reset konfiguracije (prethodno pitanje).

*Q: Kada uspijem ući u okruženje ono je neupotrebljivo, a dobijam grešku kao na slici.*

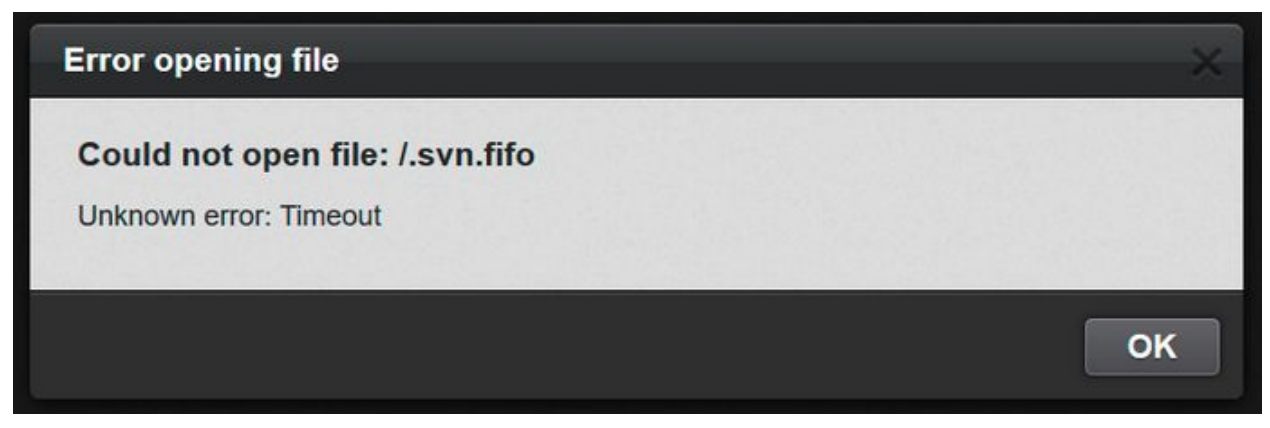

**A:** U vašem radnom prostoru nalazi se određeni broj skrivenih (Hidden) fajlova. Ovi fajlovi su skriveni s razlogom - ne biste ih trebali dirati ako ne razumijete o čemu je riječ! Jedan od tih fajlova zove se .svn.fifo i njegovim otvaranjem okruženje postaje privremeno neupotrebljivo jer je to [poseban](http://man7.org/linux/man-pages/man7/fifo.7.html) fajl tipa FIFO (poznat još i kao [named](https://en.wikipedia.org/wiki/Named_pipe) pipe) koji se ne može čitati na uobičajen način, a iz razloga prava pristupa mora se nalaziti u vašem folderu. Problem se rješava resetom konfiguracije.

*Q: Login stranica c9.etf.unsa.ba se otvara beskonačno dugo, ili se dobije greška "502 Gateway Error"*

**A:** Zbog ograničenja serverske arhitekture ETFa ovaj problem će se nažalost dešavati povremeno, ali ne bi trebao trajati duže od minut-dva. Ako potraje, pošaljite mail na adresu vljubovic@etf.unsa.ba ili se registrujte na stranici [etf.ba](http://etf.ba/) i potražite korisnika sa nickom **vedran**.

*Q: Kada probam da se logiram to traje beskonačno dugo, dobijem poruku "Prijava traje duže nego uobičajeno..." i ništa se ne dešava ni nakon više od minut*

**A:** Probajte se vratiti na login stranicu sa Back pa ponovo. Ako ni to ne pomogne, znači da postoje neke poteškoće u radu servera. Pošaljite mail na adresu vljubovic@etf.unsa.ba ili se registrujte na stranici [etf.ba](http://etf.ba/) i potražite korisnika sa nickom **vedran**.

### **Problemi sa kreiranjem zadataka (plugin Zadaci)**

#### *Q: Nije mi uopšte ponuđeno da kreiram aktuelnu zadaću*

**A:** Ako drugi studenti mogu kreirati zadaću, jedini razlog zašto se to može desiti je što vam je prikazana kartica Workspace s lijeve strane, pa trebate prebaciti na karticu Zadaci. Ako niko ne vidi zadaću na spisku u folderu Zadaci kontaktirajte tutora.

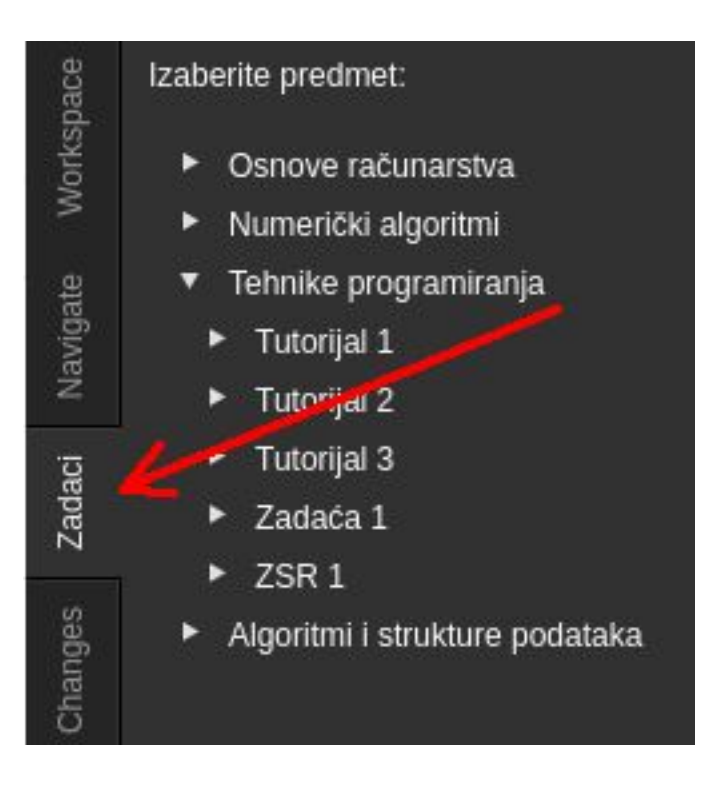

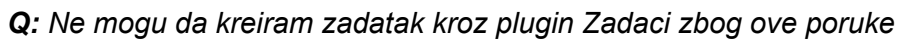

Folder /TP/Z3/Z4 postoji, ali u njemu nema datoteke main.cpp. Obrišite folder ili preimenujte datoteku. ⋫ idaću

**A:** Kliknite na plugin Workspace sa lijeve strane. Ako folder za zadatak postoji i prazan je (nema main.cpp u njemu) uradite desni klik na folder, izaberite Delete opciju. Sada bi trebalo da možete kreirati zadatak koristeći panel Zadaci s lijeve strane. Ako folder nije prazan, u njemu se vjerovatno nalazi fajl koji se zove različito od main.cpp (npr. main.CPP ili Main.cpp ili MAIN.CPP - razlika između velikih i malih slova je bitna). Preimenujte datoteku u main.cpp (sve malim slovima, bez razmaka) tako što ćete kliknuti desnim dugmetom miša na ime datoteke i izabrati opciju Rename. Ako folder ne postoji ili ako se datoteka zove baš main.cpp a ne nekako drugačije, kontaktirajte tutora.

*Q: Kada pokušam kreirati zadatak kroz plugin Zadaci ne desi se ništa, zadatak nije kreiran, ne postoji folder pod tim imenom*

**A:** Pogledajte prvo pitanje Kako [prijaviti](http://c9.etf.unsa.ba/faq.php#bugreport) grešku.

#### *Q: Ne mogu da pošaljem zadaću kroz C9, dobijam poruku da "Trenutno izabrani projekat nije zadaća"*

#### *Q: Piše da za zadatak nisu definisani testovi iako kod drugih ima testova*

**A:** Da bi se mogli testirati zadaci i slati zadaće na Zamger iz C9 potrebno je da sve zadatke kreirate kroz plugin Zadaci. Nije dovoljno da ručno kreirate folder sa odgovarajućim imenom. Sada ste već utrošili dosta vremena pišući kod pa postupite ovako: Sačuvajte sadržaj main fajla u npr. Notepadu, obrišite kompletan folder sa zadatkom (izaberite karticu Workspace, desni klik

na ime foldera i Delete), kreirajte ponovo folder kroz plugin, a zatim vratite sadržaj iz Notepada. Ako je u pitanju zadaća ona neće biti prepisana jer se sve statistike rada vezuju za ime foldera, vaš folder je očito imao ispravno ime od početka tako da je sačuvano to da ste radili u njemu. Prethodna verzija fajla će biti ista kao nova, tako da neće biti razlike.

### **Čuvanje datoteka**

*Q: Čini mi se da C9 ne zapisuje sve promjene koje radim*

*Q: Šta znači poruka "Reconnecting"?*

**A:** Default postavka c9@etf servera je autosave - automatsko snimanje svih izmjena na serveru. Obratite pažnju na gornji dio ekrana u kojem piše ALL CHANGES SAVED.

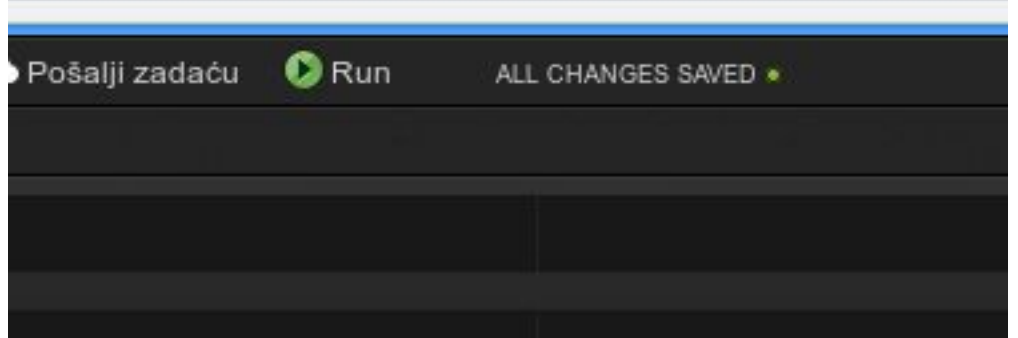

Nakon svakog otkucanog dijela teksta trebalo bi na ovom mjestu da kratko vidite SAVING a zatim ALL CHANGES SAVED. Ako se ovo ne dešava, znači da je autosave isključen za vaš profil, te kontaktirajte tutora kako bi izvršio **reset konfiguracije**.

Ako u ovom dijelu stoji zelena oznaka i tekst ALL CHANGES SAVED, sve što ste otkucali je uredno zapisano na c9 serveru. Ako stoji žuta oznaka i tekst SAVING u toku je slanje na server. Ovo normalno traje djelić sekunde, ali ako je konekcija loša ili server preopterećen može trajati i

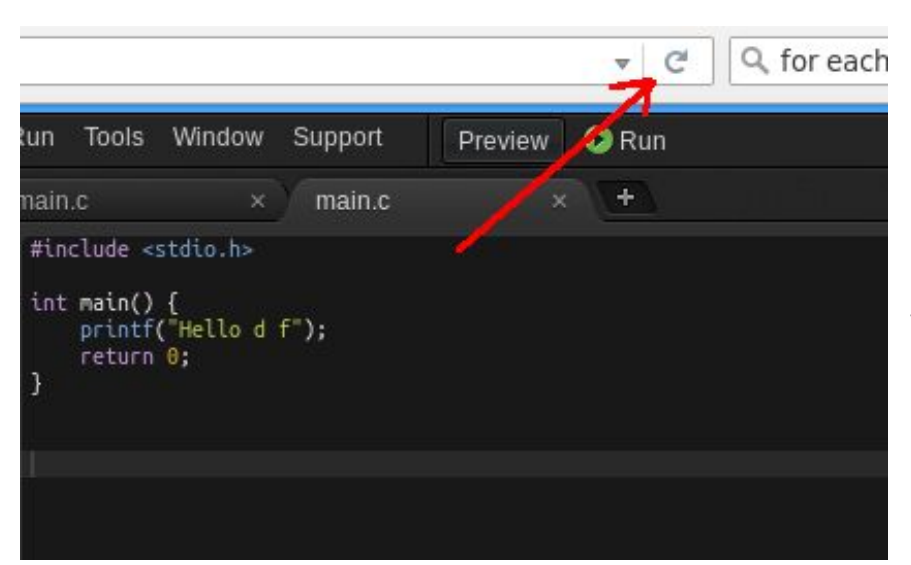

duže. Savjetujemo da zaustavite kucanje ako uočite da status stoji na SAVING duže vremena. Ako u gornjem dijelu ekrana stoji crvena oznaka i tekst NOT SAVED, došlo je do greške na serveru prilikom snimanja i predlažemo da do sada otkucani tekst sačuvate u Notepadu a zatim da

napravite reload c9 stranice.

U slučaju da problem potraje, kontaktirajte tutora.

Ako u gornjem dijelu ekrana vidite crveni prozor sa porukom **Reconnecting** to znači da je vaš web preglednik izgubio konekciju sa serverom. Sasvim je normalno da se ova poruka javi povremeno i odmah nestane (u prosjeku jednom na sat). Međutim, ako poruka traje duže to znači da je ili vaša Internet konekcija nestala ili je c9 server postao potpuno nedostupan. U svakom slučaju odmah prestanite sa kucanjem jer vaše izmjene neće biti zapamćene na serveru te pokušajte reload stranice.

Ako se ništa od ovoga nije dešavalo odnosno dobijali ste poruke SAVED ali nekada u budućnosti ugledate staru verziju koda, pogledajte sljedeće pitanje.

#### *Q: Sadržaj kompletne datoteke na kojoj sam radio/la satima je nestao! (ili je zamijenjen onim default programom). Undo opcija ne pomaže. Šta sada?*

*Q: Može li se program vratiti na stariju verziju?*

**A:** Ako ste probali koristiti **undo** opciju okruženja i nije pomoglo, zamolite tutora da vam **vrati prethodnu verziju** programa. Kroz admin panel tutor može doći do fajla main.cpp na kojem ste radili. Zatim u kartici SVN ima kompletan log svih izmjena koje ste radili. Odatle može vratiti prethodnu verziju. Obratite pažnju da se SVN dnevnik periodično prazni, tako da je bitno da što prije kontaktirate tutora, po mogućnosti odmah. Pored ove istorije dostupan je i vaš **git repozitorij** do kojeg možete doći kroz karticu **Changes** ili zamoliti tutora da vrati staru verziju datoteke sa Git-a. Na ovaj repozitorij možete ručno slati program, a inače se commit vrši automatski svako jutro oko 4:00.

*Q: Da li će moji programi biti obrisani jednog dana? Moram li praviti backup svojih foldera?* **A:** Vaši programi se redovno backupuju na drugom serveru. Ako korisnik jako dugo ne pristupa c9 (više od godinu), folder će biti obrisan sa servera ali se i dalje čuva backup. Dovoljno je da se javite administratoru da vam vrati folder iz backupa. Ako hoćete možete i sami napraviti backup koristeći opciju **File / Download Project** (prethodno se u kartici **Workspace** pozicionirajte na vaš polazni folder koji se također zove **workspace**).

*Q: U stablu workspace pokazuju se neke suvišne datoteke i folderi čije ime počinje tačkom (kao na slici)*

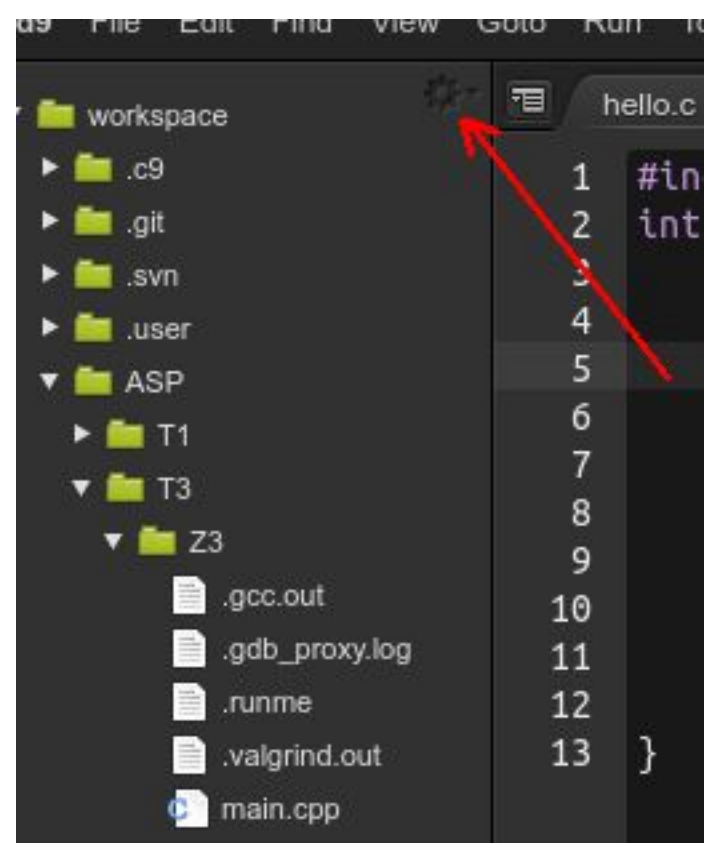

**A:** Kliknite na ikonu sa zupčanikom, na slici označenu crvenom strelicom. Zatim pronađite u meniju opciju Show Hidden Files i isključite je.

### **Testiranje**

*Q: Kada se pokuša testirati dobije se neki vrlo veliki broj zadataka koji čekaju na red za testiranje*

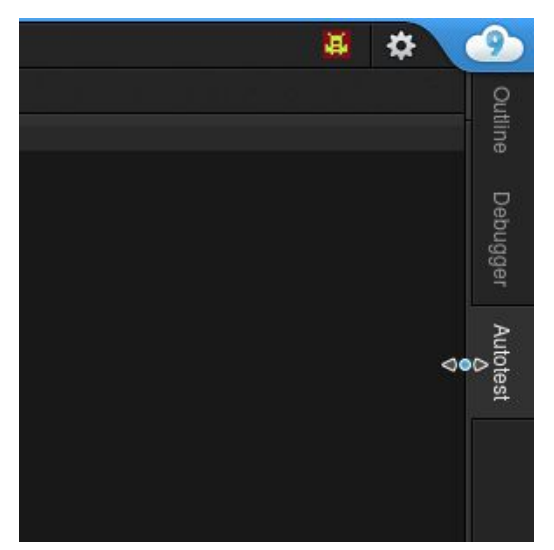

**A:** Ovo znači da je testni server nedostupan. Kako bi se rasteretio glavni c9 server testiranje programa se vrši na drugom serveru (testnom serveru). No ako je on isključen onda se programi ne mogu testirati. Pokušaćemo osposobiti testni server u najkraćem roku ali imajte na umu da testiranje u realnom vremenu nije zagarantovano.

#### *Q: Ne mogu da testiram jer kada se klikne na karticu Autotest ne desi se ništa!*

**A:** Moguće da je Autotest panel smanjen na veličinu 0 piksela. Samo postavite kursor miša na rub tako da se ukaže uobičajeni resize kursor i povucite :)

### **Upotreba debuggera**

*Q: Debugger se stalno prekida sa porukom sličnom onoj ispod*

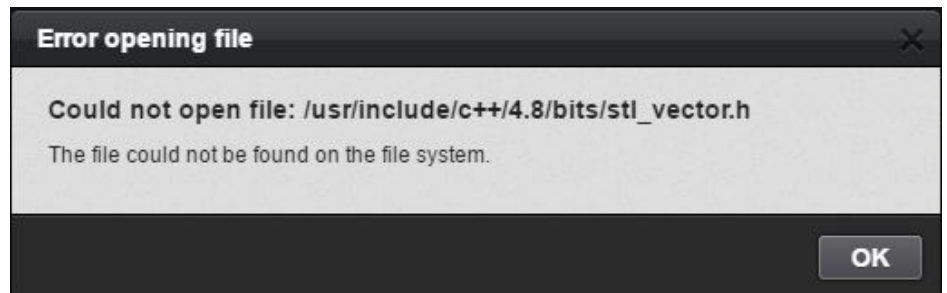

**A:** Obratite pažnju na razliku između opcija **Step Over (F10)** i **Step Into (F11)**. Ako debugger u svom koračanju kroz kod naiđe na poziv funkcije ili metode klase (što uključuje i konstruktor, pa tako npr. i deklaracija vektora je konstruktor), operacija Step Into će "ući" u kod te funkcije, a Step Over će je samo izvršiti i nastaviti dalje na sljedeću liniju ispod linije u kojoj je poziv

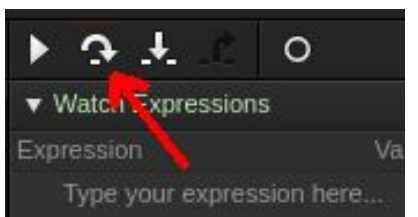

funkcije. No ako je u pitanju bibliotečna funkcija ili bibliotečna klasa kao što je klasa **vector**, debugger ne može ući u njen kod. To je značenje greške iznad. Jednostavno u toj liniji nemojte kliknuti na Step Into niti pritisnuti tipku F11, nego kliknite na ikonicu lijevo od nje koja se zove Step Over kao što je ilustrovano na slici ispod, odnosno pritisnite tipku F10.

#### *Q: Debugger se stalno prekida sa porukom "Killing All Inferiors"*

**A:** Kontaktirajte nas na adresu vljubovic@etf.unsa.ba sa sljedećim informacijama:

- Izvorni kod datoteke na kojoj ste radili (ako je nećete mijenjati, dovoljno je da javite u kojem folderu se nalazi pa ćemo preuzeti direktno sa servera)
- U kojim sve linijama ste imali breakpoint (prekidnu tačku).

Molimo vas da prije prijavljivanja greške povučete najnoviju verziju koda debuggera. Otvorite sljedeću stranicu:

<https://c9.etf.unsa.ba/static/plugins/c9.ide.run.debug/debuggers/gdb/netproxy.js> Refreshujte sa F5 (ili Shift+F5 na Chromu) kako bi se povukla najnovija verzija sa servera umjesto cachirane. Datum koji se nalazi u 5-6 liniji treba biti što noviji. Nakon toga napravite refresh c9 okruženja (klikom na dugme "Refresh" web preglednika). Sada provjerite da li se greška i dalje dešava.

Uočili smo da korištenje izuzetno velikog broja prekidnih tačaka može uzrokovati ovu grešku. Problem se sastoji u tome što Debugger čuva prekidne tačke u svim projektima koje ste ikada debugovali, iako ih ne vidite u kodu. Ove prekidne tačke možete vidjeti u donjem dijelu debugging prozora kao na slici:

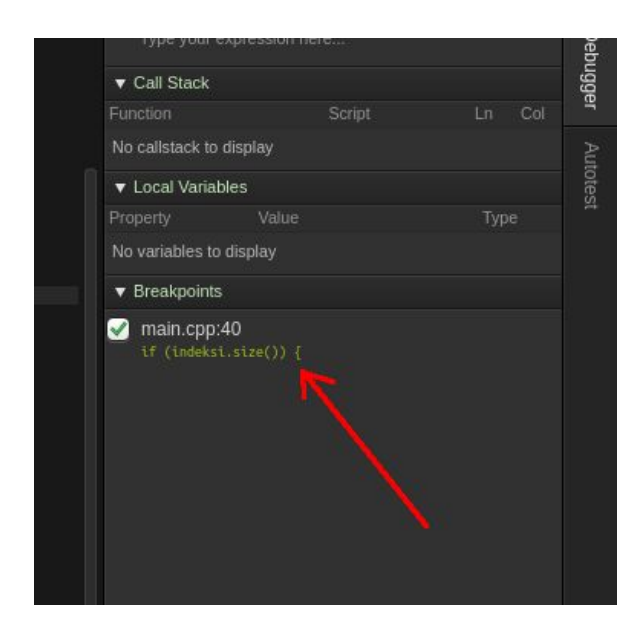

Potrebno je da sve suvišne prekidne tačke *pobrišete*, dakle nije dovoljno da kliknete na kvačicu lijevo od tačke, nego trebate kliknuti na crveni iksić koji se nalazi desno od mjesta na koje pokazuje strelica na slici.

*Q: Neki keyboard shortcuts (kratice na tastaturi) debuggera se poklapaju sa nečim što se već koristi*

**A:** Ovo svakako nije razlog da se ne koristi debugger. Možete uraditi jednu od sljedećih stvari:

● Promijeniti shortcuts u toj drugoj aplikaciji koja je preuzela F5, F10, F11 itd. koji u svim integrisanim okruženjima predstavljaju

standardne kratice za debugger.

- Promijeniti shortcuts u C9 okruženju. Otvorite Preferences (ikona sa točkom), u meniju s lijeve strane izaberite **Keybindings** a zatim u centralnom dijelu prozora skrolajte dok ne dođete do sekcije **Run & Debug** (koja se nalazi pri kraju).
- Koristiti debugger klikanjem na ikonice umjesto tastaturom.